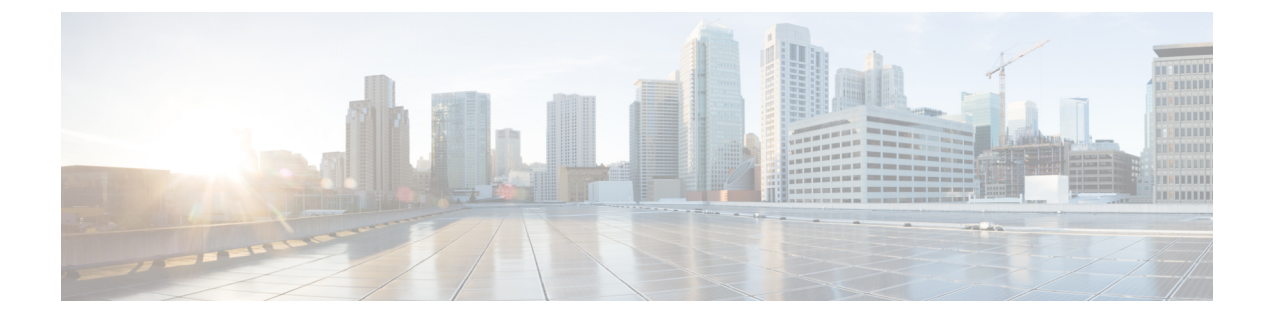

# ユーザ アクセスの管理

- ユーザ [アクセスの概要](#page-0-0) (1 ページ)
- ユーザ [アクセスの前提条件](#page-4-0) (5 ページ)
- ユーザ [アクセス設定のタスク](#page-4-1) フロー (5 ページ)
- [非アクティブなユーザ](#page-18-0) アカウントの無効化 (19 ページ)
- リモート [アカウントの設定](#page-18-1) (19 ページ)
- [標準権限とアクセス](#page-19-0) コントロール グループ (20 ページ)

# <span id="page-0-0"></span>ユーザ アクセスの概要

Cisco Unified Communications Manager に対するユーザ アクセスは、次の項目をエンド ユーザに 割り当てることで管理できます。

- ロール
- アクセスコントロールグループ
- ユーザ ランク

ロール、アクセス コントロール グループ、ユーザ ランク コントロールでは、Cisco Unified Communications Manager に対する複数レベルのセキュリティを提供します。各ロールでは、 Cisco Unified Communications Manager 内の特定のリソースに対する一連の権限を定義します。 アクセス コントロール グループにロールを割り当て、そのアクセス コントロール グループに エンド ユーザを割り当てると、それらのエンド ユーザにそのロールで定義されているすべて のアクセス権限を付与することになります。

ユーザ ランク フレームワークはロールとアクセス コントロール グループ フレームワークを オーバーレイして、エンドユーザが使用可能なグループを決定します。エンドユーザとアプリ ケーション ユーザは、それぞれのユーザ ランクで許可されるアクセス コントロール グループ にのみ割り当てることができます。

## ロールの概要

エンドユーザをプロビジョニングする場合、ユーザにどのようなロールを割り当てるか決定す る必要があります。ロールはエンドユーザ、アプリケーション ユーザ、またはアクセス コン トロールグループに割り当てることができます。単独のユーザに複数のロールを割り当てるこ とができます。

各ロールには、特定のリソースまたはアプリケーションに接続される一連の権限が含まれま す。たとえば、標準 CCM エンドユーザのロールは、そのロールが割り当てられているユーザ に、Cisco Unified Communications セルフ ケア ポータルへのアクセス権を提供します。

また、Cisco Unified Communications Manager の管理、Cisco CDR Analysis and Reporting、Dialed Number Analyzer、CTIインターフェイスなどのリソースへのアクセスを提供するロールを割り 当てることもできます。

特定の設定ウィンドウのようなグラフィカル ユーザ インターフェイスを使用する大部分のリ ソースでは、ロールに接続された権限によって、そのウィンドウのデータ、または関連する ウィンドウのグループ内のデータを閲覧したり更新できます。

#### ロールの設定と割り当て

標準ロールをユーザに割り当てるか、またはカスタムロールを作成するかを決定する必要があ ります。

- 標準ロール:標準ロールとは、Cisco UnifiedCommunications Managerに最初からインストー ルされている、デフォルトの事前定義のロールです。ロールの権限を編集または変更する ことはできません。
- カスタム ロール:カスタム ロールは自分で作成するロールです。ユーザに割り当てる権 限を含む標準ロールがないときに、カスタムロールを作成できます。たとえば、標準ロー ルを割り当てようとしたが、権限の1つを変更したい場合、標準ロールの権限をカスタム ロールにコピーし、そのカスタム ロールで権限を編集できます。

#### 権限のタイプ

各ロールには、特定のリソースに接続される一連の権限が含まれます。リソースに割り当てら れる権限には 2 種類あります。

- [読み取り (Read) 1: 読み取り権限では、ユーザはそのリソースの設定を閲覧できますが、 設定を更新することはできません。たとえば、この権限ではユーザが特定の設定ウィンド ウの設定を閲覧できますが、そのアプリケーションの設定ウィンドウには更新ボタンやア イコンは表示されません。
- [更新(Update)]:更新権限では、ユーザはそのリソースの設定を変更できます。たとえ ば、この権限ではユーザが特定の設定ウィンドウで更新を実行できます。

#### エンドユーザ ロールと管理者ロール

標準 CCM エンドユーザ (Standard CCM End Users) ロールは、Cisco Unified Communications セ ルフ ケア ポータルへのアクセス権をエンドユーザに提供します。CTI アクセスなどの追加権 限については、標準 CTI 対応 (Standard CTI Enabled) ロールなどの追加ロールを割り当てる必 要があります。

標準 CCM 管理ユーザ (Standard CCM Admin Users) ロールは、すべての処理タスクのベース ロールであり、認証ロールとして機能します。このロールは、Cisco Unified Communications Manager Administration のユーザ インターフェイスへの管理者アクセスを提供します。Cisco Unified CM の管理では、このロールを Cisco Unified Communications Manager Administration に ログインするために必要なロールとして定義しています。

#### 高度なロール設定

カスタマイズされたロールを作成する際に、[アプリケーションユーザ(Application User)]と [エンド ユーザ(End User)] 設定ウィンドウで選択されたフィールドに、詳細レベルの制御を 追加できます。

[高度なロール設定(Advanced Role Configuration)] ページでは、システムへのアクセスを許可 する際に、以下に示すようなタスクへのアクセスを制限できます。

- ユーザの追加
- パスワードの編集
- ユーザ ランクの編集
- アクセス コントロール グループの編集

次の表では、この設定で適用できる制御について詳しく説明します。

表 **<sup>1</sup> :** 高度なリソース アクセス情報

| 高度なリソース | アクセス制御                                                                                          |  |
|---------|-------------------------------------------------------------------------------------------------|--|
| 権限情報    | アクセス制御グループを追加または編集する機能を次のように制御し<br>ます。                                                          |  |
|         | •[ビュー (View) 1: ユーザは、アクセス制御グループを表示する<br>ことはできますが、追加、編集、または削除することはできませ<br>$\mathcal{h}_{\alpha}$ |  |
|         | • [更新 (Update) ] : ユーザは、アクセス制御グループを追加、編<br>集、または削除できます。                                         |  |
|         | 両方の値が選択されていないと、[権限情報 (Permission<br>(注)<br>Information) 1セクションは使用できません。                         |  |

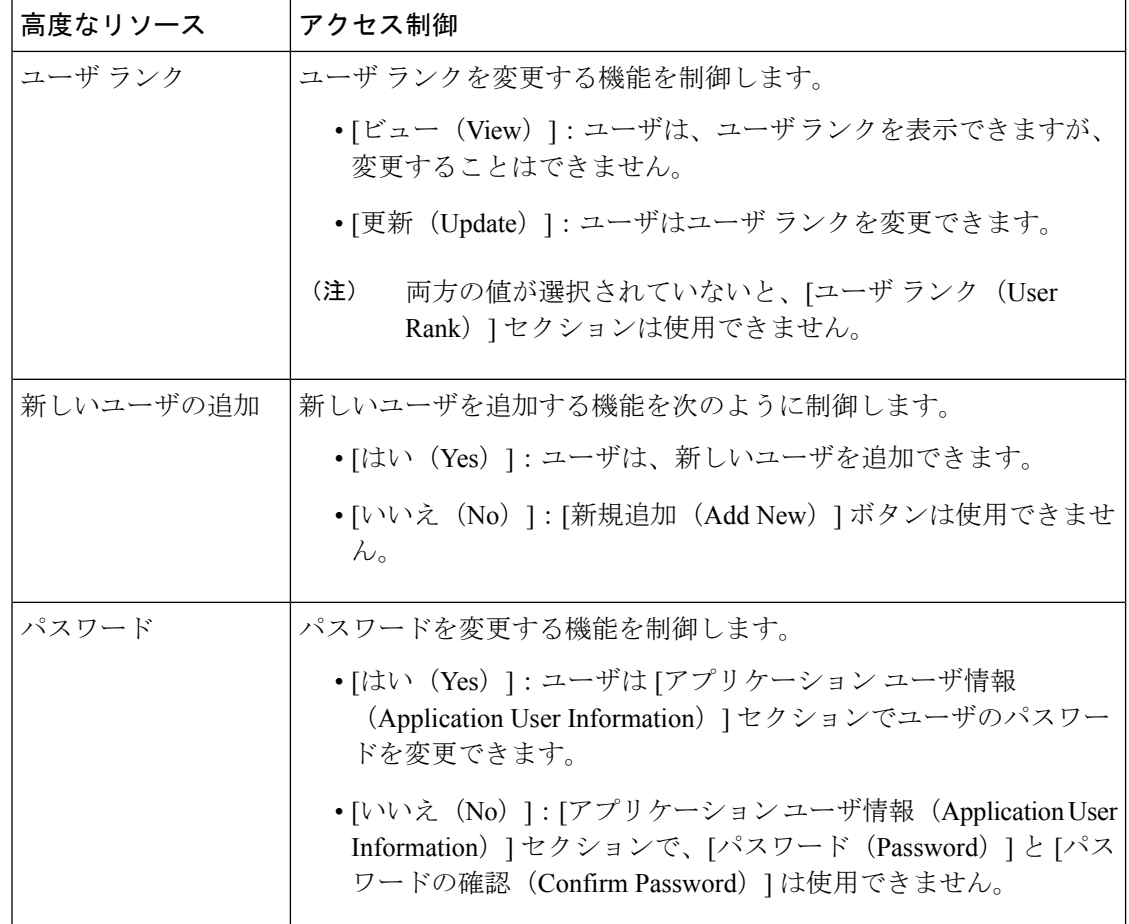

関連トピック

[標準権限とアクセス](#page-19-0) コントロール グループ (20 ページ)

## アクセス コントロール グループの概要

ロールとともにアクセス コントロール グループを使用して、同様のアクセス要件のユーザ グ ループにネットワークへのアクセス権限をすばやく指定できます。

アクセス コントロール グループは、エンドユーザとアプリケーション ユーザのリストです。 類似したアクセスの必要性を共有するエンド ユーザとアプリケーション ユーザに、必要な権 限と役割を含むアクセス コントロール グループを指定できます。アクセス コントロール グ ループに割り当てられるエンドユーザやアプリケーションのユーザは、そのアクセス コント ロールグループの最小ランク要件を満たす必要があります。たとえば、4のユーザランクを持 つユーザは、最小ランク要件が 4 ~ 10 のアクセス コントロール グループにしか割り当てるこ とができません。

システムには、一連の事前定義された標準アクセスコントロールグループが含まれています。 それぞれの標準アクセス コントロール グループには、デフォルトで割り当てられている一連 のロールがあります。ユーザをそのアクセス コントロール グループに割り当てると、それら の役割もそのエンドユーザに割り当てられます。

標準アクセス コントロール グループに割り当てられたロールは編集できません。ただし、カ スタマイズされたアクセス コントロール グループを作成し、選択したロールをそのカスタマ イズされたアクセス コントロール グループに割り当てることができます。

#### 関連トピック

[標準権限とアクセス](#page-19-0) コントロール グループ (20ページ)

## ユーザ ランクの概要

ユーザ ランクのアクセス コントロールでは、管理者がエンド ユーザやアプリケーション ユー ザに提供できるアクセスレベルに対する一連の制御を行います。[ユーザランク(UserRank)] パラメータは 1 ~ 10 の整数で指定し、一番高いランクは 1 です。ユーザ ランクはユーザとア クセス コントロール グループの両方に割り当てられるため、特定のアクセス コントロール グ ループに割り当て可能なユーザを決定するランク階層が作成されます。

エンド ユーザやアプリケーション ユーザをプロビジョニングする場合、管理者は各ユーザの ユーザ ランクを割り当てる必要があります。管理者は、各アクセス コントロール グループに もユーザランクを割り当てる必要があります。管理者は、同じランクや下のランクのアクセス コントロールグループにのみユーザを割り当てることができます。たとえば、あるエンドユー ザのユーザ ランクが 3 の場合、3 ~ 10 のユーザ ランクが設定されているアクセス コントロー ル グループに割り当てることができます。そのユーザを、ユーザ ランクが 1 である必要があ るアクセス コントロール グループに割り当てることはできません。

管理者は、[ユーザ ランクの設定(User Rank Configuration)] ウィンドウ内でユーザ ランクの 階層をカスタマイズして、それらのランクをエンド ユーザ、アプリケーション ユーザ、アク セス コントロール グループに割り当てることができます。

# <span id="page-4-0"></span>ユーザ アクセスの前提条件

新しい役割またはアクセス コントロール グループを作成する前に、システムにあらかじめイ ンストールされている標準権限およびアクセス コントロール グループを確認して、既存のア クセス コントロール グループにユーザに必要な権限とアクセス許可が含まれているかどうか を確認します。

詳細については[、標準権限とアクセス](#page-19-0) コントロール グループ (20ページ)を参照してくださ い。

# <span id="page-4-1"></span>ユーザ アクセス設定のタスク フロー

次のタスクを実行して、ユーザ アクセスを設定します。

I

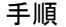

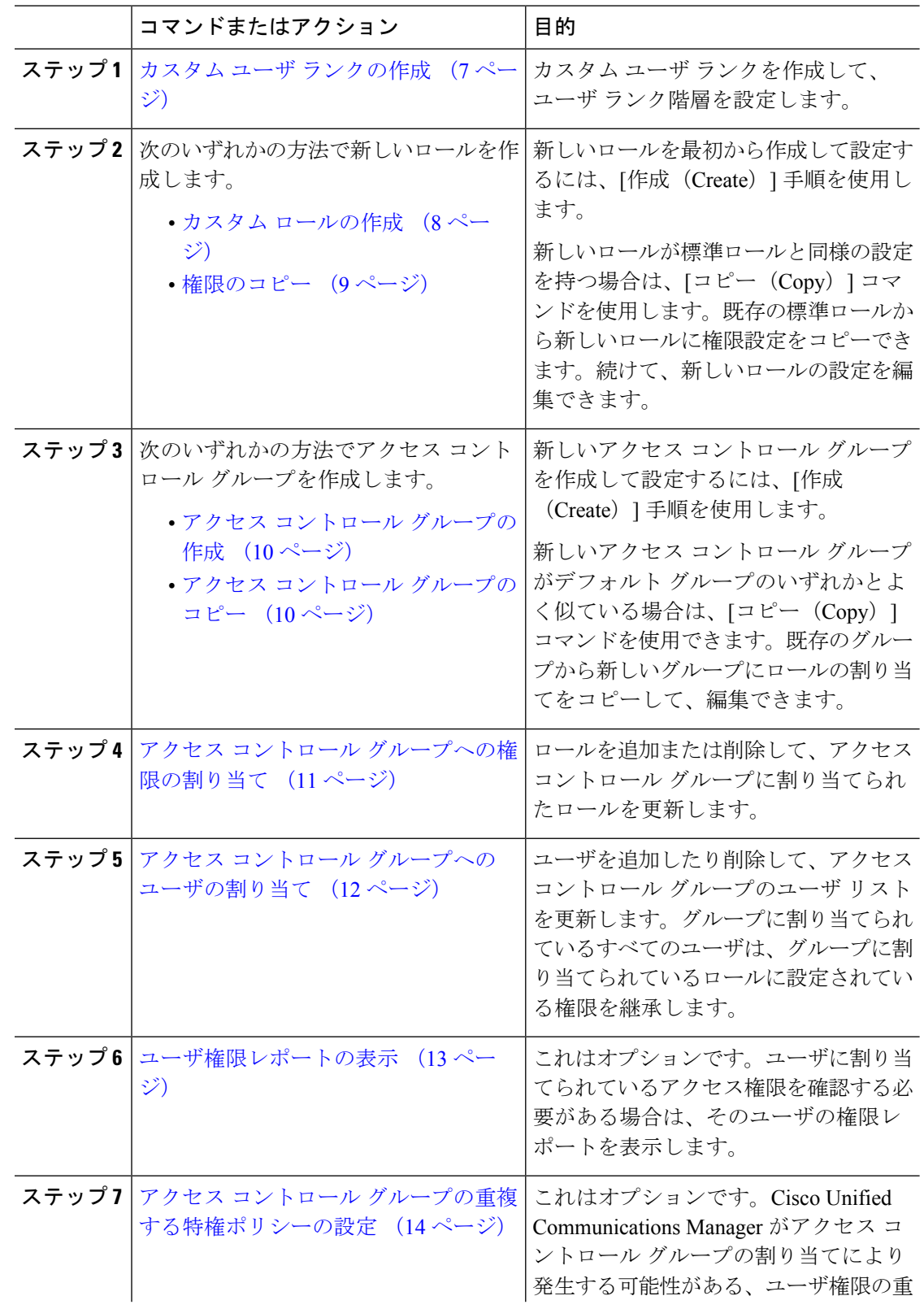

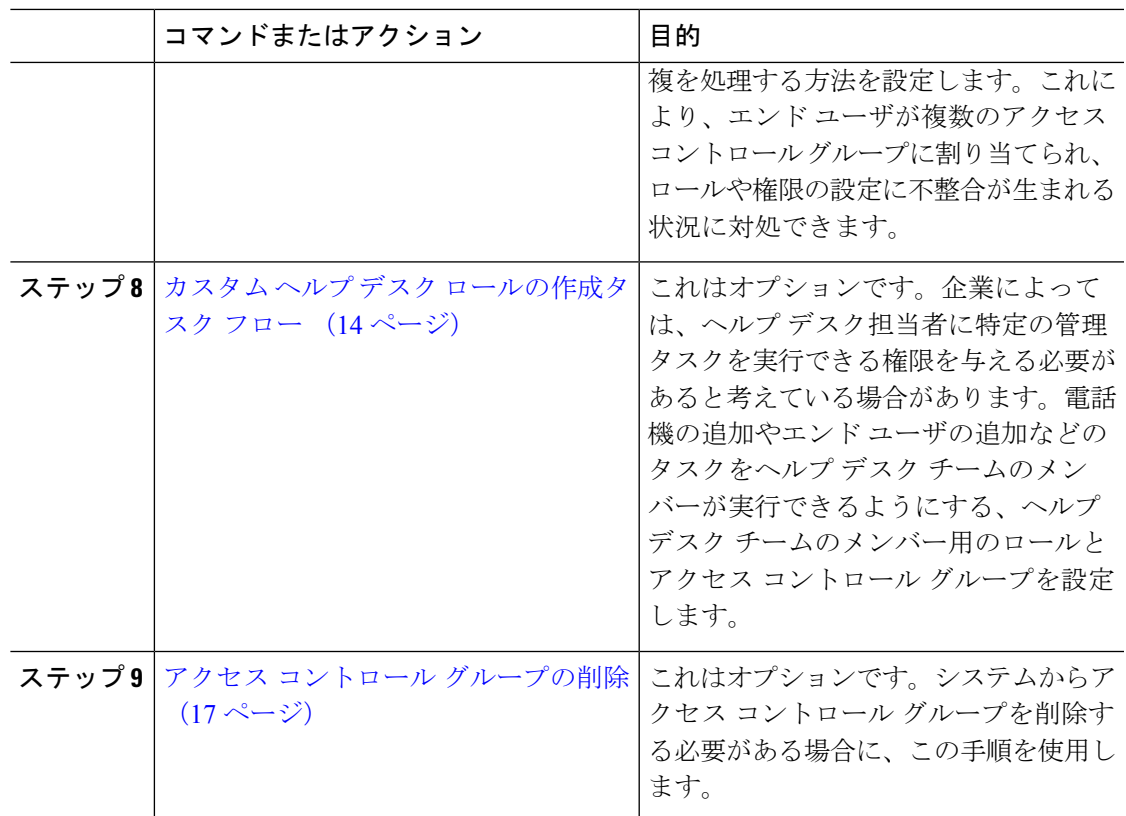

# <span id="page-6-0"></span>カスタム ユーザ ランクの作成

ランク階層を目的として、カスタム ユーザ ランクを作成するには、次の手順を使用します。

手順

- ステップ **1** Cisco Unified CM の管理から、**[**ユーザの管理(**User Management**)**]** > **[**ユーザ設定(**User Settings**)**]** > **[**ユーザ ランク(**User Rank**)**]** を選択します。
- ステップ **2** [新規追加(Add New)] をクリックします。
- ステップ **3** [ユーザ ランク(User Rank)] ドロップダウン メニューから、1 ~ 10 のランク設定を選択しま す。最も高いランクは 1 です。
- ステップ4 [ランク名 (Rank Name) ] と [説明 (Description) ] を入力します。
- ステップ **5 [**保存(**Save**)**]** をクリックします。

# <span id="page-7-0"></span>カスタム ロールの作成

カスタム権限を作成し、その権限の特権を設定するには、次の手順を実行します。システムで 定義された標準権限に、ユーザに割り当てようとする特権と一致する権限がない場合、カスタ ム権限を作成できます。

#### 手順

- ステップ **1** Cisco UnifiedCMの管理で、**[**ユーザ管理(**UserManagement**)**]** > **[**ユーザ設定(**UserSettings**)**]** > **[**権限(**Role**)**]** をクリックします。
- ステップ **2** [アプリケーション(Application)]ドロップダウンリストボックスから、この権限を関連付け るアプリケーションを選択します。 [権限の設定 (Role Configuration)  $\exists$  ウィンドウが表示されます。
- **ステップ3** [次へ (Next) ] をクリックします。
- ステップ **4** [名前(Name)] テキストボックスに、権限の名前を入力します。

名前は、128文字まで入力できます。使用できる文字は、英字、数字、ダッシュ(-)、ピリオ ド、スペース、およびアンダースコアです。

- ステップ **5** [説明(Description)] テキストボックスに、権限の説明を入力します。 説明は 128 文字以内にする必要があります。
- ステップ **6** 新しい権限が各リソースに対して持つ特権を次のように編集します。
	- 権限がそのリソースを表示できるようにするには、[読み取り(Read)]チェックボックス をクリックします。
	- 権限がそのリソースを編集できるようにするには、[更新(Update)] チェックボックスを クリックします。
	- •権限がそのリソースを表示および編集できるようにするには、[読み取り (Read) ] と [更 新(Update)] の両方のチェックボックスをオンにします。
	- 権限に、リソースへのどのようなアクセスも許可しない場合は、両方のチェックボックス をオフのままにします。
- ステップ **7** この権限のページに表示されるすべてのリソースに特権を付与する場合は、[すべてにアクセ ス権を付与 (Grant access to all) 1ボタンをクリックし、すべてのリソースから特権を削除する 場合は、「すべてにアクセスを許可しない (Deny access to all) | をクリックします。
	- リソースのリストが複数のページにわたって表示される場合、このボタンは、現在の ページに表示されるリソースに限り適用されます。他のページのリストにあるリソー スのアクセス権を変更するには、それらのページを表示し、表示されたページでこの ボタンを使用する必要があります。 (注)

ステップ8 [保存 (Save) 1をクリックします。

#### 次のタスク

新しいアクセス コントロール グループを設定するには、次のいずれかの手順を実行します。

- アクセス コントロール [グループの作成](#page-9-0) (10 ページ)
- アクセス コントロール [グループのコピー](#page-9-1) (10 ページ)

## <span id="page-8-0"></span>権限のコピー

新しい権限に標準権限の設定をコピーして、新しい権限を作成するには、次の手順を実行しま す。Cisco Unified Communications Manager では、標準権限の特権を編集できませんが、自分が 作成した権限の特権は編集できます。

#### 手順

- ステップ **1** Cisco UnifiedCMの管理で、**[**ユーザ管理(**UserManagement**)**]** > **[**ユーザ設定(**UserSettings**)**]** > **|権限 (Role)** | をクリックします。
- ステップ **2** [検索(Find)] をクリックし、コピーするリソースと特権がある権限を選択します。
- ステップ **3** [コピー(Copy)] をクリックします。
- ステップ **4** 新しい権限の名前を入力し、[OK] をクリックします。 [権限の設定(Role Configuration)] ウィンドウに新しい権限の設定が表示されます。新しい権 限の特権は、コピーした権限の特権と同じです。
- ステップ **5** 新しい権限のリソースのいずれかで、次のように特権を編集します。
	- [読み取り (Read) ]チェックボックスをオンにして、ユーザにリソースの表示を許可しま す。
	- [更新(Update)] チェックボックスをオンにして、ユーザにリソースの編集を許可しま す。
	- リソースへのアクセスを制限するには、両方のチェックボックスをオフにします。
- ステップ6 [保存 (Save) ] をクリックします。

#### 次のタスク

ユーザに権限を割り当てるには、新しいアクセスコントロールグループを作成し、そのグルー プに権限を割り当てる必要があります。新しいアクセス コントロール グループを作成するに は、次の手順のいずれかを実行します。

- アクセス コントロール [グループの作成](#page-9-0) (10 ページ)
- アクセス コントロール [グループのコピー](#page-9-1) (10 ページ)

## <span id="page-9-0"></span>アクセス コントロール グループの作成

新しいアクセス コントロール グループを作成するには、この手順を実行します。

#### 始める前に

アクセス コントロール グループを既存のグループと同様の設定にする場合は、Copy コマンド を使用して、既存のグループの設定を作成した新しいグループにコピーできます。

アクセス コントロール [グループのコピー](#page-9-1) (10 ページ)

#### 手順

- ステップ **1** [Cisco Unified CM の管理(Cisco Unified CM Administration)] で、**[**ユーザ管理(**User Management**)**]** > **[**ユーザ設定(**User Settings**)**]** > **[**アクセス コントロール グループ(**Access Control Group**)**]** を選択します。
- ステップ **2** [新規追加(Add New)] をクリックします。
- ステップ **3** [名前(Name)] にアクセス コントロール グループの名前を入力します。
- ステップ **4** [ユーザで利用できるユーザ ランク(Available for Users with User Rank as)] ドロップダウンか ら、このグループに割り当てる、ユーザの最低ランクを選択します。デフォルトのユーザラン クは 1 です。
- ステップ **5 [**保存(**Save**)**]** をクリックします。

### 次のタスク

アクセス コントロール [グループへの権限の割り当て](#page-10-0) (11 ページ)

## <span id="page-9-1"></span>アクセス コントロール グループのコピー

既存のアクセス コントロール グループから、編集できる新しいグループにロールの設定をコ ピーして、新しいアクセスコントロールグループを作成するには、次のタスクを実行します。

#### 手順

- ステップ **1** Cisco UnifiedCMの管理で、**[**ユーザ管理(**UserManagement**)**]** > **[**ユーザ設定(**UserSettings**)**]** > **[**アクセス コントロール グループ(**Access Control Group**)**]** を選択します。
- ステップ **2** [検索(Find)]をクリックして、設定をコピーする対象のアクセスコントロールグループを選 択します。
- ステップ **3** [コピー(Copy)] をクリックします。
- ステップ **4** 新しいアクセス コントロール グループの名前を入力し、[OK] をクリックします。
- ステップ **5** [ユーザで利用できるユーザ ランク(Available for Users with User Rank as)] ドロップダウンか ら、このグループに割り当てる、ユーザの最低ランクを選択します。
- ステップ6 [保存 (Save) ] をクリックします。

#### 次のタスク

アクセスコントロールグループに割り当てられたロールを確認し、編集する必要がある場合: アクセス コントロール [グループへの権限の割り当て](#page-10-0) (11 ページ)

## <span id="page-10-0"></span>アクセス コントロール グループへの権限の割り当て

アクセス コントロール グループに権限を割り当てるには、次の手順を使用します。既存のグ ループからアクセス コントロール グループの設定をコピーした場合、権限の削除が必要にな ることもあります。

管理者などのフル アクセスできるユーザは、アクセス コントロール グループへの権限の割り 当てまたは削除ができます。権限を割り当てられたアクセス コントロール グループは、その 権限に含まれるすべてのリソースにアクセスできます。

アクセス コントロール グループに権限を割り当てるときには、そのアクセス コントロール グ ループにStandard UnifiedCM Admin Users権限を割り当てる必要があります。この権限により、 ユーザは Cisco Unified CM の管理にログインできます。 (注)

### 始める前に

新しいアクセスコントロールグループを作成するには、次のタスクのいずれかを実行します。

- アクセス コントロール [グループのコピー](#page-9-1) (10 ページ)
- アクセス コントロール [グループの作成](#page-9-0) (10 ページ)

#### 手順

ステップ **1 [**ユーザ管理(**User Management**)**]** > **[**ユーザ設定(**User Settings**)**]** > **[**アクセス コントロール グループ(**Access Control Group**)**]** の順に選択します。

> [アクセス コントロール グループの検索と一覧表示(Find and List Access Control Groups)] ウィ ンドウが表示されます。

ステップ **2** [検索(Find)] をクリックし、権限を割り当てるアクセス コントロール グループを選択しま す。 [アクセス コントロール グループの設定(Access Control Group Configuration)] ウィンドウが開 きます。

ステップ **3** [関連リンク(Related Links)] ドロップダウン リストで [アクセス コントロール グループへの 権限の割り当て(Assign Role to Access Control Group)] を選択し、[移動(Go)] をクリックし ます。

[権限の割り当て (Role Assignment) ] ペインが表示されます。

- ステップ **4** アクセス コントロール グループに新しい権限を追加するには、次の手順を実行します。
	- a) [グループに権限を割り当て (Assign Role to Group) ] をクリックします。
	- b) [検索 (Find) ] をクリックし、権限の一覧を検索します。
	- c) アクセス コントロール グループに追加する権限を選択します。
	- d) [選択項目の追加(Add Selected)] をクリックします。 新しい権限が、[権限(Role)] リスト ボックスに表示されます。
- ステップ **5** 割り当てた権限を、アクセス コントロール グループから削除するには、次の手順を実行しま す。
	- a) [権限 (Role) 1リスト ボックスで、削除する権限を強調表示します。
	- b) [割り当てた権限の削除 (Delete Role Assignment) ] をクリックします。
- **ステップ6** [保存 (Save) ] をクリックします。

権限の割り当ては、データベースのアクセス コントロール グループに追加されます。

#### 次のタスク

アクセス コントロール [グループへのユーザの割り当て](#page-11-0) (12 ページ)

## <span id="page-11-0"></span>アクセス コントロール グループへのユーザの割り当て

新規ユーザを割り当てるか既存ユーザを削除することによってアクセス コントロール グルー プのエンド ユーザまたはアプリケーション ユーザのリストを更新するには、このタスクを実 行します。

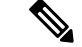

ユーザのランクがアクセス コントロール グループの最低ユーザ ランクと同じかそれより上の ユーザのみを追加できます。 (注)

#### 始める前に

アクセス コントロール [グループへの権限の割り当て](#page-10-0) (11 ページ)

#### 手順

ステップ **1 [**ユーザ管理(**User Management**)**]** > **[**ユーザ設定(**User Settings**)**]** > **[**アクセス コントロール グループ(**Access Control Group**)**]** の順に選択します。

[アクセス コントロール グループの検索と一覧表示(Find and List Access Control Groups)] ウィ ンドウが表示されます。

- ステップ **2** [検索(Find)] をクリックして、ユーザ リストを更新するアクセス コントロール グループを 選択します。
- ステップ3 [検索 (Find) ] をクリックして、ユーザ リストを表示します。
- ステップ **4** エンド ユーザまたはアプリケーション ユーザをアクセス コントロール グループに追加するに は、次の手順を実行します。
	- a) [エンド ユーザをアクセス コントロール グループに追加(Add End Users to Access Control Group)] または [アプリケーション ユーザをアクセス コントロール グループに追加(Add App Users to Access Control Group)] をクリックします。
	- b) 追加するユーザを選択します。
	- c) [選択項目の追加(Add Selected)] をクリックします。
- ステップ **5** アクセス コントロール グループからユーザを削除するには、次の手順を実行します。
	- a) 削除するユーザを選択します。
	- b) [選択項目の削除(Delete Selected] をクリックします。
- ステップ6 [保存 (Save) 1をクリックします。

#### 次のタスク

これはオプションです。特定のエンド ユーザまたはアプリケーション ユーザのユーザ特権レ ポートを表示する必要がある場合は、次を参照してください。

• [ユーザ権限レポートの表示](#page-12-0) (13 ページ)

## <span id="page-12-0"></span>ユーザ権限レポートの表示

既存のエンドユーザや既存のアプリケーションユーザのユーザ権限レポートを表示するには、 次の手順を実行します。ユーザ権限レポートは、エンド ユーザまたはアプリケーション ユー ザに割り当てられたアクセス制御グループ、ロール、およびアクセス権限が表示されます。

#### 手順

- ステップ **1** Cisco Unified CM の管理で、次の手順のいずれかを実行します。
	- エンド ユーザの場合は、**[**ユーザの管理(**User Management**)**]** > **[**エンド ユーザ(**End User**)**]**を選択します。
	- アプリケーション ユーザの場合は、**[**ユーザの管理(**User Management**)**]** > **[**アプリケー ション ユーザ(**Application User**)**]**を選択します。

ステップ **2** [検索(Find)] をクリックして、アクセス権限を表示するユーザを選択します。

ステップ **3** [関連リンク(Related Links)] ドロップダウン リストから [ユーザ権限レポート(UserPrivilege Report) 1を選択し、[移動(Go) 1をクリックします。 [ユーザ権限 (User Privilege) ] ウィンドウが表示されます。

## <span id="page-13-0"></span>アクセス コントロール グループの重複する特権ポリシーの設定

Cisco Unified Communications Manager がアクセス コントロール グループの割り当てにより発生 する可能性がある、ユーザ権限の重複を処理する方法を設定します。これにより、エンドユー ザが複数のアクセス コントロール グループに割り当てられ、ロールや権限の設定に不整合が 生まれる状況に対処できます。

#### 手順

- ステップ **1** [Cisco Unified CM の管理(Cisco Unified CM Administration)] で、**[**システム(**System**)**]** > **[**エ ンタープライズ パラメータ(**Enterprise Parameters**)**]** を選択します。
- ステップ **2** [ユーザ管理パラメータ(User Management Parameters)] で、[重複したユーザ グループとロー ルの実質的なアクセス権(Effective Access Privileges For Overlapping User Groups and Roles)] に 次のいずれかの値を設定します。
	- •「最大(Maximum)] —実質的な権限は、重複したすべてのアクセス コントロール グルー プの最大限の権限になります。これがデフォルトのオプションです。
	- [最小(Minimum)] —実質的な権限は、重複したすべてのアクセス コントロール グルー プの最小限の権限になります。

ステップ **3 [**保存(**Save**)**]** をクリックします。

## <span id="page-13-1"></span>カスタム ヘルプ デスク ロールの作成タスク フロー

企業によっては、ヘルプデスク担当者に特定の管理タスクを実行できる権限を与える必要があ ると考えている場合があります。このタスクフロー内の手順に従って、電話機の追加やエンド ユーザの追加などのタスクをヘルプ デスク チームのメンバーが実行できるようにする、ヘル プ デスク チームのメンバー用のロールとアクセス コントロール グループを設定します。

#### 手順

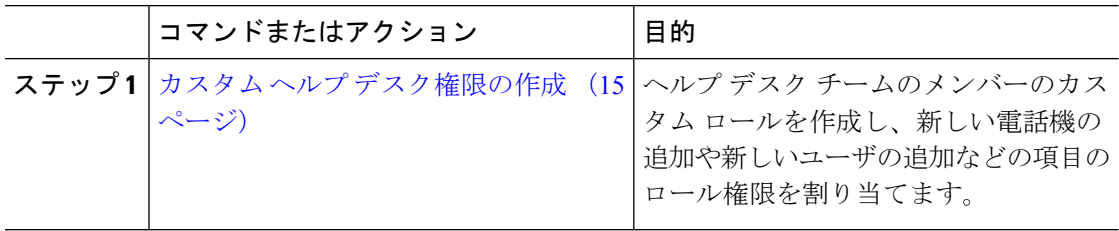

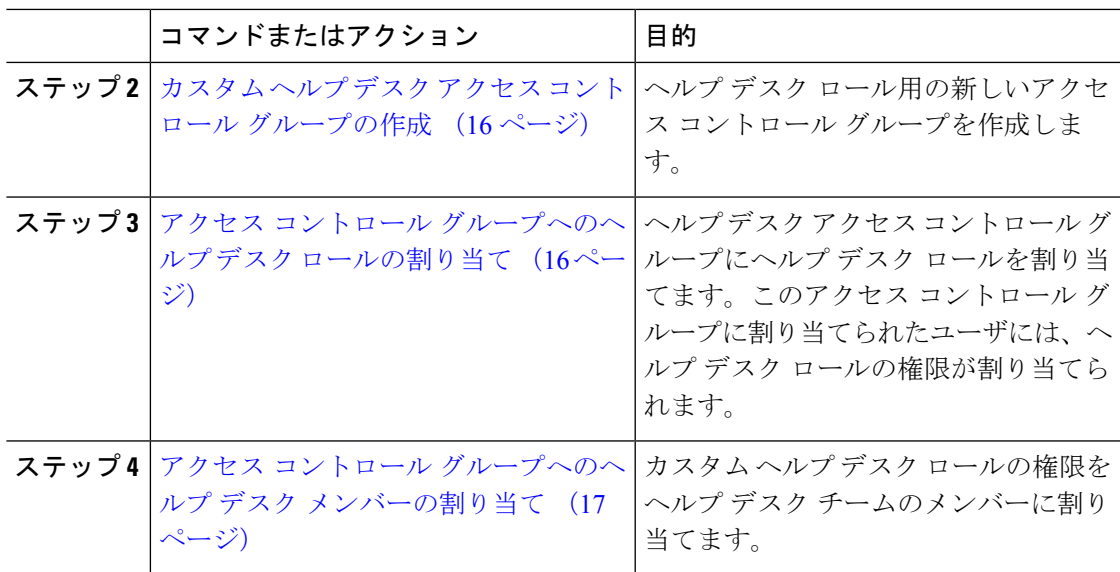

### <span id="page-14-0"></span>カスタム ヘルプ デスク権限の作成

この手順を実行して、組織内のヘルプ デスク メンバーに割り当てることができるカスタム ヘ ルプ デスク権限を作成します。

#### 手順

- ステップ **1** [Cisco Unified CM の管理(Cisco Unified Communications Manager Administration)] で、**[**ユーザ 管理(**User Management**)**]** > **[**ユーザ設定(**User Settings**)**]** > **[**権限(**Role**)**]** をクリックしま す。
- ステップ **2** [新規追加(Add New)] をクリックします。
- ステップ **3** [アプリケーション(Application)] ドロップダウン リストから、この権限に割り当てるアプリ ケーションを選択します。たとえば、[Cisco CallManager Administration] を選択します。
- ステップ4 [次へ (Next) ] をクリックします。
- ステップ **5** 新しい権限の [名前(Name)] を入力します。たとえば、**Help Desk** です。
- ステップ **6** [読み込みおよび更新権限(Read and Update Privileges)] の下で、ヘルプ デスク ユーザに割り 当てる権限を選択します。たとえば、ヘルプ デスク メンバーがユーザおよび電話を追加でき るようにする場合は、[ユーザ(User)] Web ページと [電話(Phone)] Web ページの [読み込 み(Read)] および [更新(Update)] チェック ボックスをオンにします。
- ステップ **7 [**保存(**Save**)**]** をクリックします。

### 次のタスク

カスタム ヘルプ デスク アクセス コントロール [グループの作成](#page-15-0) (16 ページ)

### <span id="page-15-0"></span>カスタム ヘルプ デスク アクセス コントロール グループの作成

#### 始める前に

カスタム ヘルプ [デスク権限の作成](#page-14-0) (15 ページ)

#### 手順

- ステップ **1** Cisco UnifiedCMの管理で、**[**ユーザ管理(**UserManagement**)**]** > **[**ユーザ設定(**UserSettings**)**]** > **[**アクセス コントロール グループ(**Access Control Group**)**]** の順に選択します。
- ステップ **2** [新規追加(Add New)] をクリックします。
- ステップ **3** アクセス コントロール グループの名前を入力します。たとえば、「**Help\_Desk**」と入力しま す。
- ステップ **4 [**保存(**Save**)**]** をクリックします。

#### 次のタスク

アクセス コントロール [グループへのヘルプ](#page-15-1) デスク ロールの割り当て (16 ページ)

### <span id="page-15-1"></span>アクセス コントロール グループへのヘルプ デスク ロールの割り当て

次の手順を実行して、ヘルプ デスク ロールからの権限を持つヘルプ デスク アクセス コント ロール グループを設定します。

#### 始める前に

カスタム ヘルプ デスク アクセス コントロール [グループの作成](#page-15-0) (16 ページ)

### 手順

- ステップ **1** Cisco UnifiedCMの管理で、**[**ユーザ管理(**UserManagement**)**]** > **[**ユーザ設定(**UserSettings**)**]** > **[**アクセス コントロール グループ(**Access Control Group**)**]** を選択します。
- ステップ2 [検索 (Find) ] をクリックし、ヘルプ デスク用に作成したアクセス コントロール グループを 選択します。 [アクセス コントロール グループの設定(Access Control Group Configuration)] ウィンドウが開 きます。
- ステップ **3** [関連リンク(Related Links)] ドロップダウン リスト ボックスで、[アクセス コントロール グ ループに権限を割り当て(Assign Role to Access Control Group)] オプションを選択し、[移動 (Go)] をクリックします。

[権限の検索/一覧表示 (Find and List Roles) ] ポップアップが表示されます。

- ステップ **4** [グループに権限を割り当て(Assign Role to Group)] ボタンをクリックします。
- ステップ **5** [検索(Find)] をクリックし、ヘルプ デスク ロールを選択します。

ステップ **6** [選択項目の追加(Add Selected)] をクリックします。

ステップ **7 [**保存(**Save**)**]** をクリックします。

### 次のタスク

アクセス コントロール [グループへのヘルプ](#page-16-1) デスク メンバーの割り当て (17 ページ)

### <span id="page-16-1"></span>アクセス コントロール グループへのヘルプ デスク メンバーの割り当て

#### 始める前に

アクセス コントロール [グループへのヘルプ](#page-15-1) デスク ロールの割り当て (16 ページ)

#### 手順

- ステップ **1** Cisco UnifiedCMの管理で、**[**ユーザ管理(**UserManagement**)**]** > **[**ユーザ設定(**UserSettings**)**]** > **[**アクセス コントロール グループ(**Access Control Group**)**]** を選択します。
- ステップ **2** [検索(Find)] をクリックし、作成したカスタム ヘルプ デスク アクセス コントロール グルー プを選択します。
- ステップ **3** 次のいずれかの手順を実行します。
	- ヘルプデスクチームのメンバーがエンドユーザとして設定されている場合は、[グループ にエンド ユーザを追加 (Add End Users to Group) 1をクリックします。
	- ヘルプデスクチームのメンバーがアプリケーションユーザとして設定されている場合は、 [グループにアプリケーション ユーザを追加(Add App Users to Group)] をクリックしま す。
- ステップ4 [検索 (Find) 1をクリックし、ヘルプ デスク ユーザを選択します。
- ステップ **5** [選択項目の追加(Add Selected)] をクリックします。
- ステップ6 [保存 (Save) ] をクリックします。 Cisco Unified Communications Manager が、作成したカスタム ヘルプ デスク ロールの権限をヘ ルプ デスク チームのメンバーに割り当てます。

## <span id="page-16-0"></span>アクセス コントロール グループの削除

アクセス コントロール グループ全体を削除するには、次の手順を使用します。

### 始める前に

アクセス コントロール グループを削除すると、Cisco Unified Communications Manager がデータ ベースからすべてのアクセス コントロール グループ データを削除します。アクセス コント ロール グループを使用しているロールが判明していることを確認します。

#### 手順

ステップ **1 [**ユーザ管理(**User Management**)**]** > **[**ユーザ設定(**User Settings**)**]** > **[**アクセス コントロール グループ(**Access Control Group**)**]** の順に選択します。

> [アクセスコントロールグループの検索と一覧表示 (Find and List Access Control Groups)] ウィ ンドウが表示されます。

- ステップ **2** 削除するアクセス コントロール グループを検索します。
- ステップ **3** 削除するアクセス ポイント グループの名前をクリックします。

選択したアクセス コントロール グループが表示されます。このアクセス コントロール グルー プ内のユーザがアルファベット順に一覧表示されます。

- ステップ **4** アクセス コントロール グループ全体を削除するには、[削除(Delete)] をクリックします。 アクセス コントロール グループを削除すると元に戻せないことを警告するダイアログボック スが表示されます。
- ステップ **5** アクセス コントロール グループを削除するには、[OK] をクリックします。アクションをキャ ンセルするには、[キャンセル(Cancel)] をクリックします。[OK] をクリックすると、Cisco Unified Communications Manager がデータベースからアクセス コントロール グループを削除し ます。

### 既存の **OAuth** 更新トークンの取り消し

既存の OAuth 更新トークンを取り消すには、AXL API を使用します。たとえば、ある従業員 が退社した場合、このAPIを使用してその従業員の現在の更新トークンを取り消し、その従業 員が新しいアクセストークンを取得したり、企業アカウントへログインできないようにするこ とができます。API は、AXL クレデンシャルで保護されている REST ベースの API です。任意 のコマンドライン ツールを使用して API を呼び出すことができます。次のコマンドは、更新 トークンを取り消すために使用できる cURL コマンドの例を示しています。

curl -k -u "admin:password" https://<UCMaddress:8443/ssosp/token/revoke?user\_id=<end\_user>

#### 引数の説明

- admin:password は、Cisco Unified Communications Manager の管理者アカウントのログイン ID とパスワードです。
- UCMaddress は、Cisco Unified Communications Manger のパブリッシャ ノードの FQDN また は IP アドレスです。
- end user は、更新トークンを取り消すユーザのユーザ ID です。

# <span id="page-18-0"></span>非アクティブなユーザ アカウントの無効化

Cisco Database Layer Monitor サービスを使用して非アクティブなユーザ アカウントを無効にす るには、次の手順を実行します。

Cisco Database Layer Monitor は、指定日数内に Cisco Unified Communications Manager にログイ ンしていない場合、スケジュールされたメンテナンス タスク時にユーザ アカウント ステータ スを非アクティブに変更します。無効にされたユーザは、その後の監査ログで自動的に監査対 象になります。

#### 始める前に

Cisco Database Layer Monitor サービスで選択したサーバの [メンテナンス時間(Maintenance Time)]を入力します(**[**システム**]** > **[**サービス パラメータ**]**)。

### 手順

- ステップ **1** [Cisco Unified CM の管理(Cisco Unified CM Administration)] で、**[**システム**]** > **[**サービス パラ メータ**]** の順に選択します。
- ステップ **2** [サーバ(Server)] ドロップダウン リスト ボックスからサーバを選択します。
- ステップ **3** [サービス(Service)] ドロップダウンリスト ボックスから [Cisco Database Layer Monitor] パラ メータを選択します。
- ステップ **4** [Advanced] をクリックします。
- ステップ5 [この期間未使用のユーザアカウントを無効化する (Disable User Accounts unused for (days))] フィールドに、日数を入力します。たとえば、90とします。システムはこの入力された値を、 非アクティブとしてアカウントの状態を宣言するためのしきい値として使用します。自動無効 化をオフにするには、値を 0 と入力します。
	- (注) これは必須フィールドです。デフォルトおよび最小値は 0 で、単位は日数です。
- ステップ **6 [**保存(**Save**)**]** をクリックします。 非アクティブなまま設定された日数(たとえば 90 日間)が経過すると、ユーザは無効になり ます。監査ログにエントリが作成され、次のメッセージが表示されます。「<userID>ユーザ は非アクティブとマークされています(<userID> user is marked inactive)」。

# <span id="page-18-1"></span>リモート アカウントの設定

シスコサポートがトラブルシューティングのためにご使用のシステムに一時的にアクセスでき るよう、Unified Communications Manager でリモート アカウントを設定します。

#### 手順

- ステップ 1 [Cisco Unified オペレーティング システムの管理(Cisco Unified Operating System Administration)] で、**[**サービス(**Services**)**]** > **[**リモート サポート(**Remote Support**)**]** を選択します。
- ステップ **2** [アカウント名(Account Name)] フィールドに、リモート アカウントの名前を入力します。
- ステップ **3** [アカウントの有効期限(Account Duration)]フィールドに、アカウントの有効期限を日数で入 力します。
- ステップ **4 [**保存(**Save**)**]** をクリックします。 システムは、暗号化パス フレーズを生成します。
- ステップ **5** シスコのサポート担当者に連絡して、リモート サポート アカウント名とパス フレーズを提供 します。

# <span id="page-19-0"></span>標準権限とアクセス コントロール グループ

次の表は、Cisco Unified Communications Manager にあらかじめ設定されている標準権限および アクセス コントロール グループの概要です。標準権限が持つ特権はデフォルトで設定されて います。また、標準権限に関連付けられたアクセス コントロール グループも、デフォルトで 設定されています。

標準権限、および標準権限に関連付けられたアクセス コントロール グループの両方で、特権 または権限の割り当てを編集できません。

表 **2 :** 標準権限、特権、およびアクセス コントロール グループ

| 標準権限                   | 権限に対する特権およびリソース                                                                                          | 関連付けられた標準アクセス コント<br>ロール グループ   |
|------------------------|----------------------------------------------------------------------------------------------------|---------------------------------|
| 標準 AXL API アクセス        | AXL データベース API へのアクセス<br>を許可します。                                                                         | 標準 CCM スーパー ユーザ                 |
| 標準 AXL API ユーザ         | AXLAPIを実行するログイン権限を付<br>与します。                                                                             |                                 |
| 標準 AXL 読み取り専用 API アクセス | AXL 読み取り専用 API (APIの一覧表<br>示、APIの取得、SQL Query APIの実<br>行)の実行をデフォルトで許可しま<br>す。                            |                                 |
| 標準管理 Rep Tool 管理       | Cisco Unified Communications Manager<br>CDR Analysis and Reporting $(CAR)$ $\oslash$<br>表示および設定が可能になります。 | 標準 CAR 管理ユーザ、標準 CCM スー<br>パーユーザ |

I

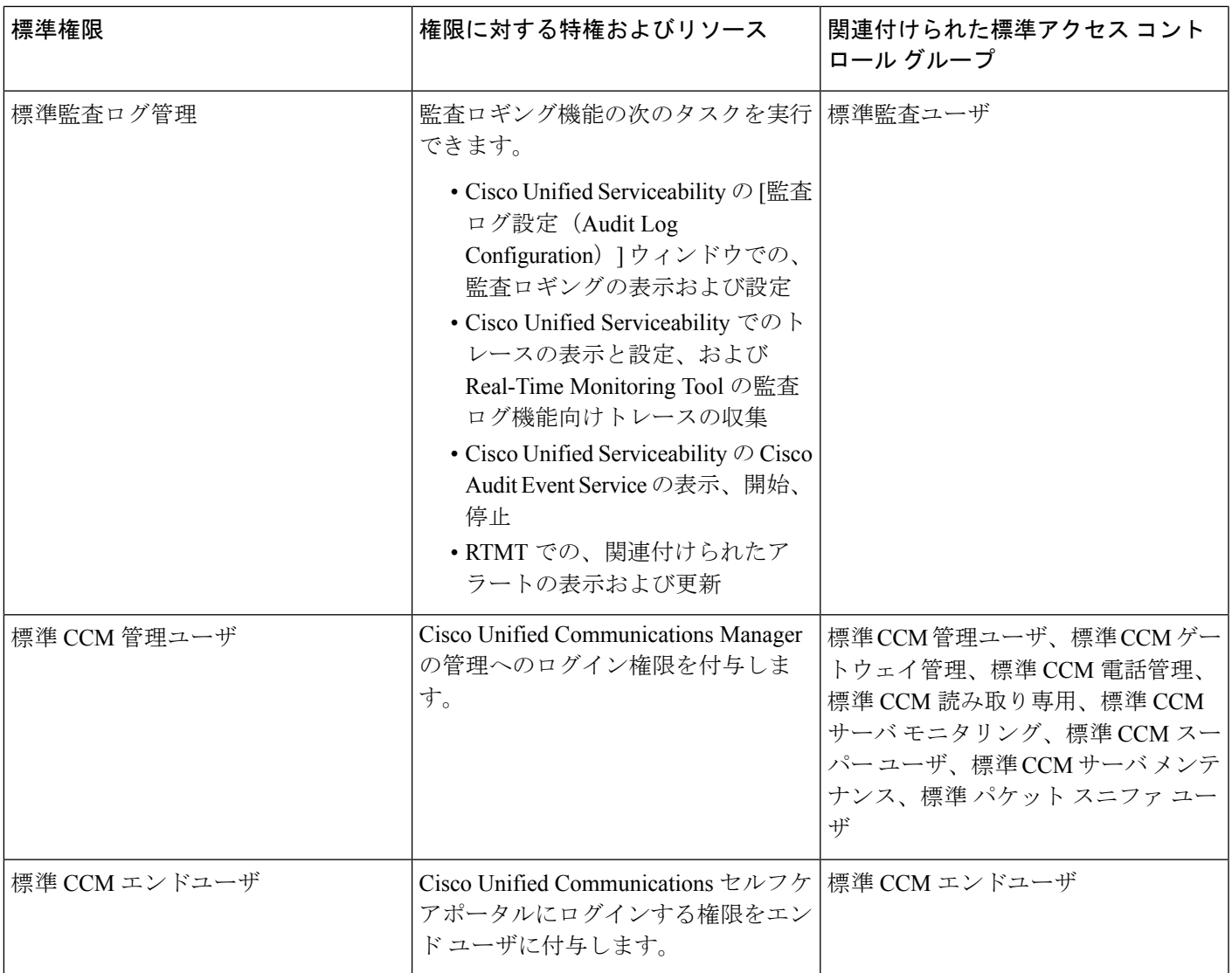

 $\overline{\phantom{a}}$ 

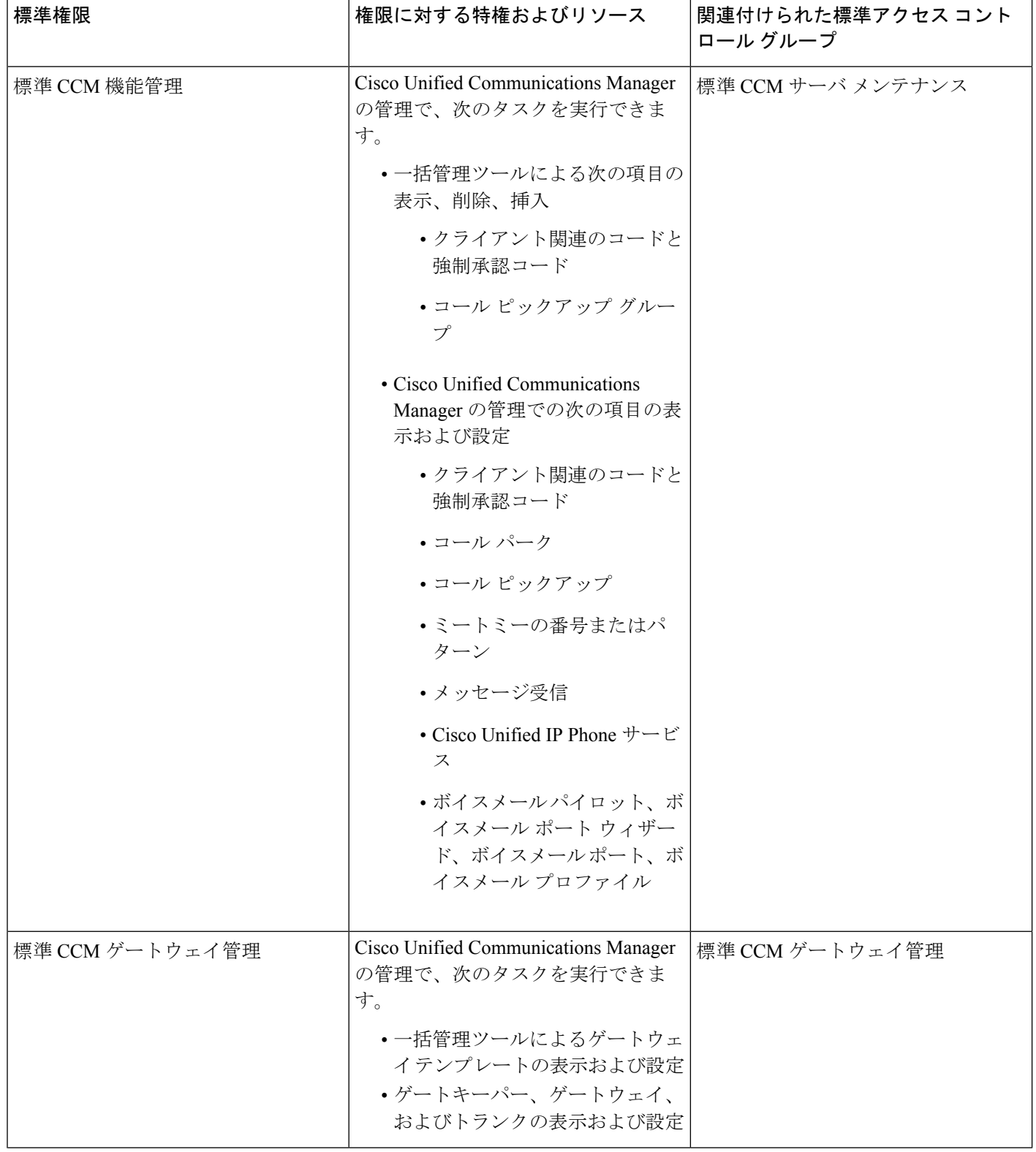

 $\mathbf I$ 

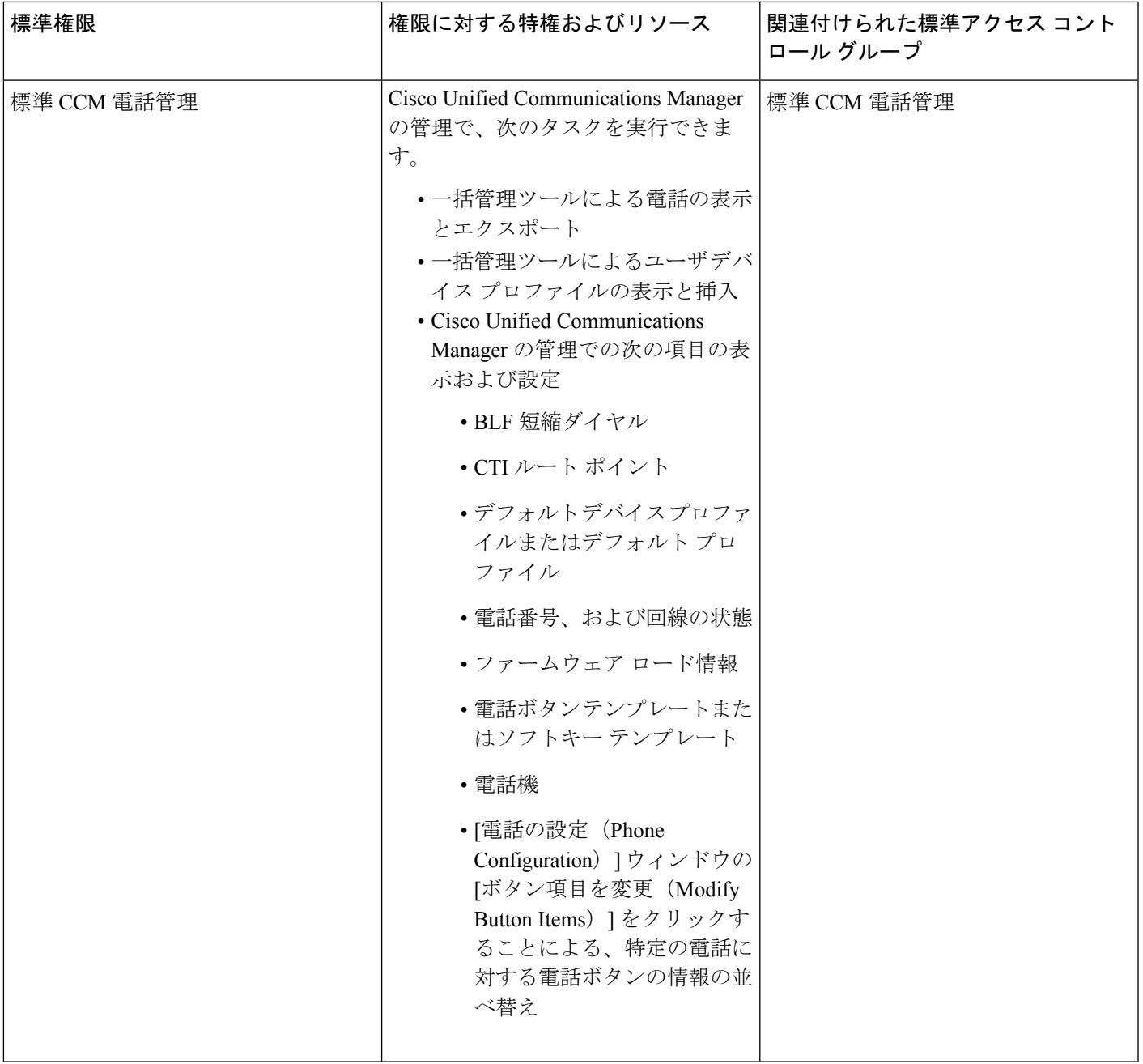

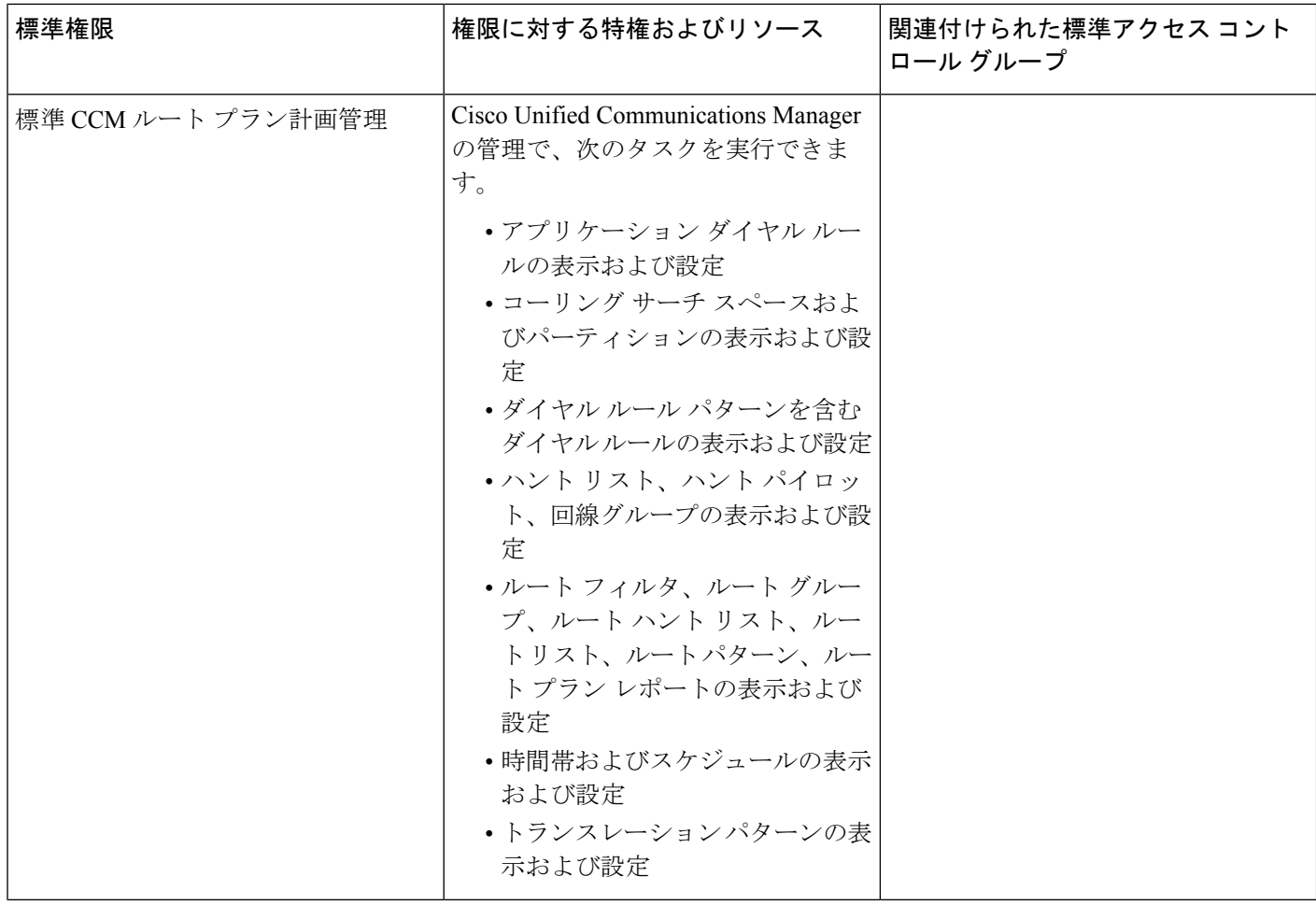

 $\mathbf I$ 

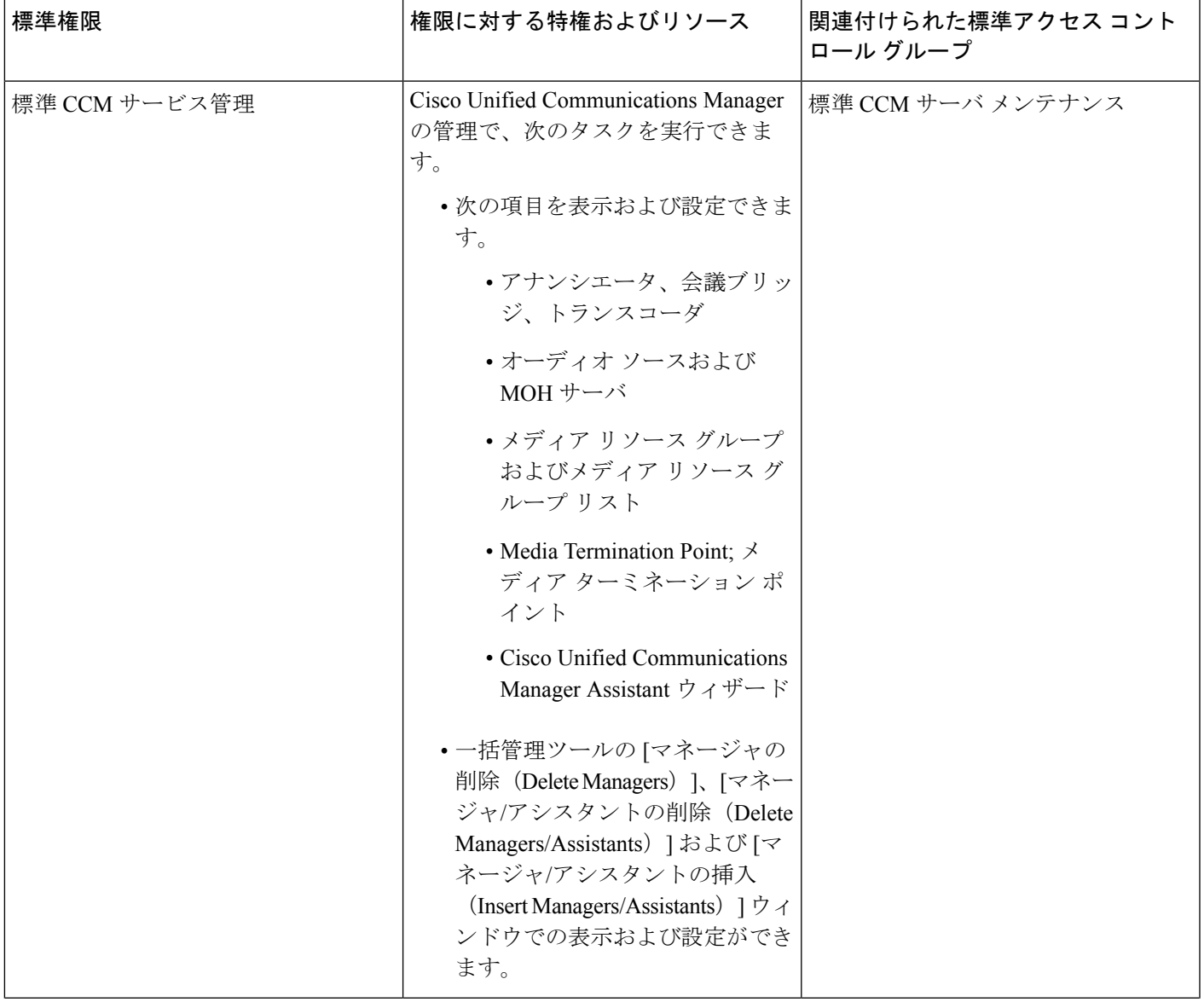

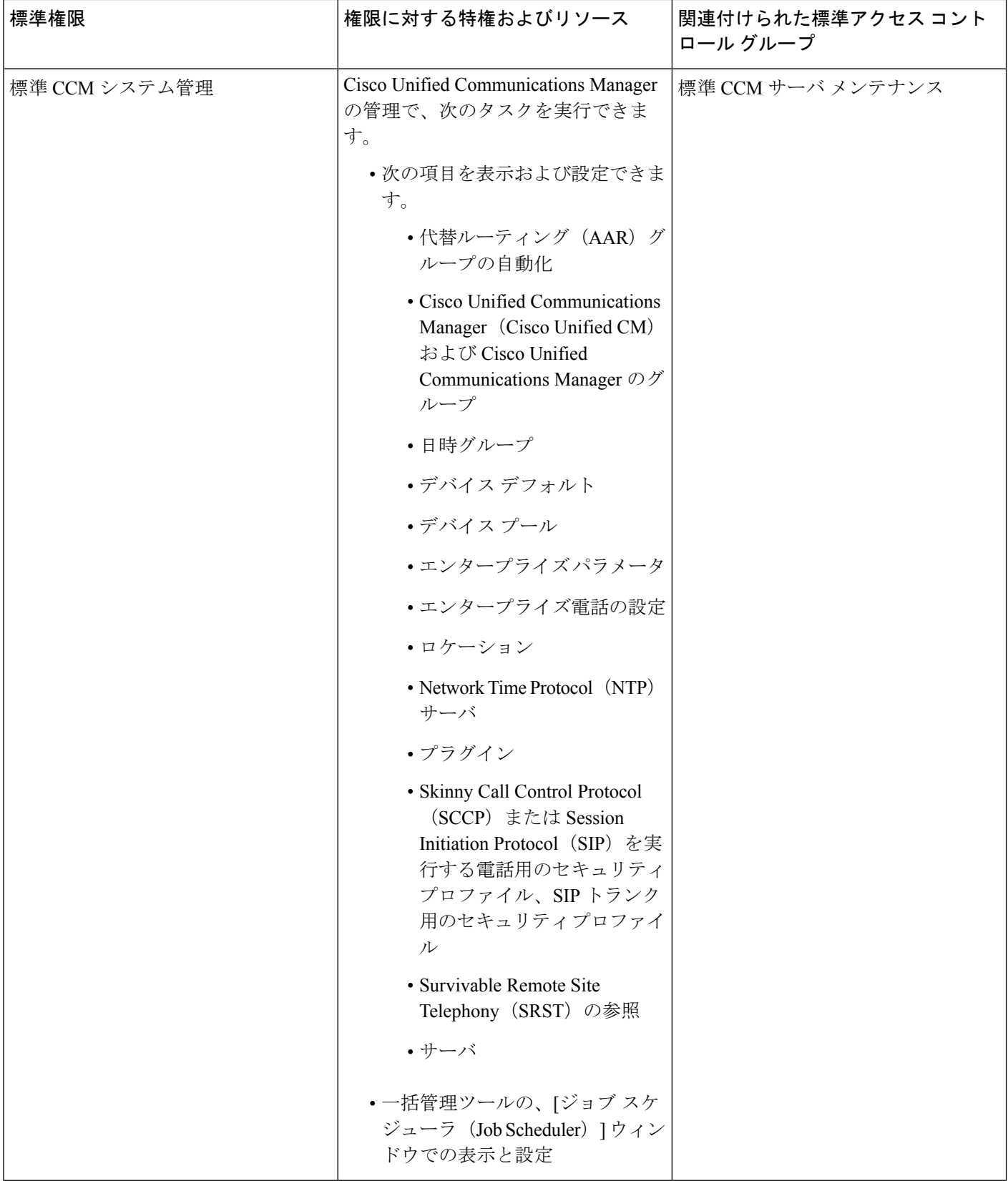

Ι

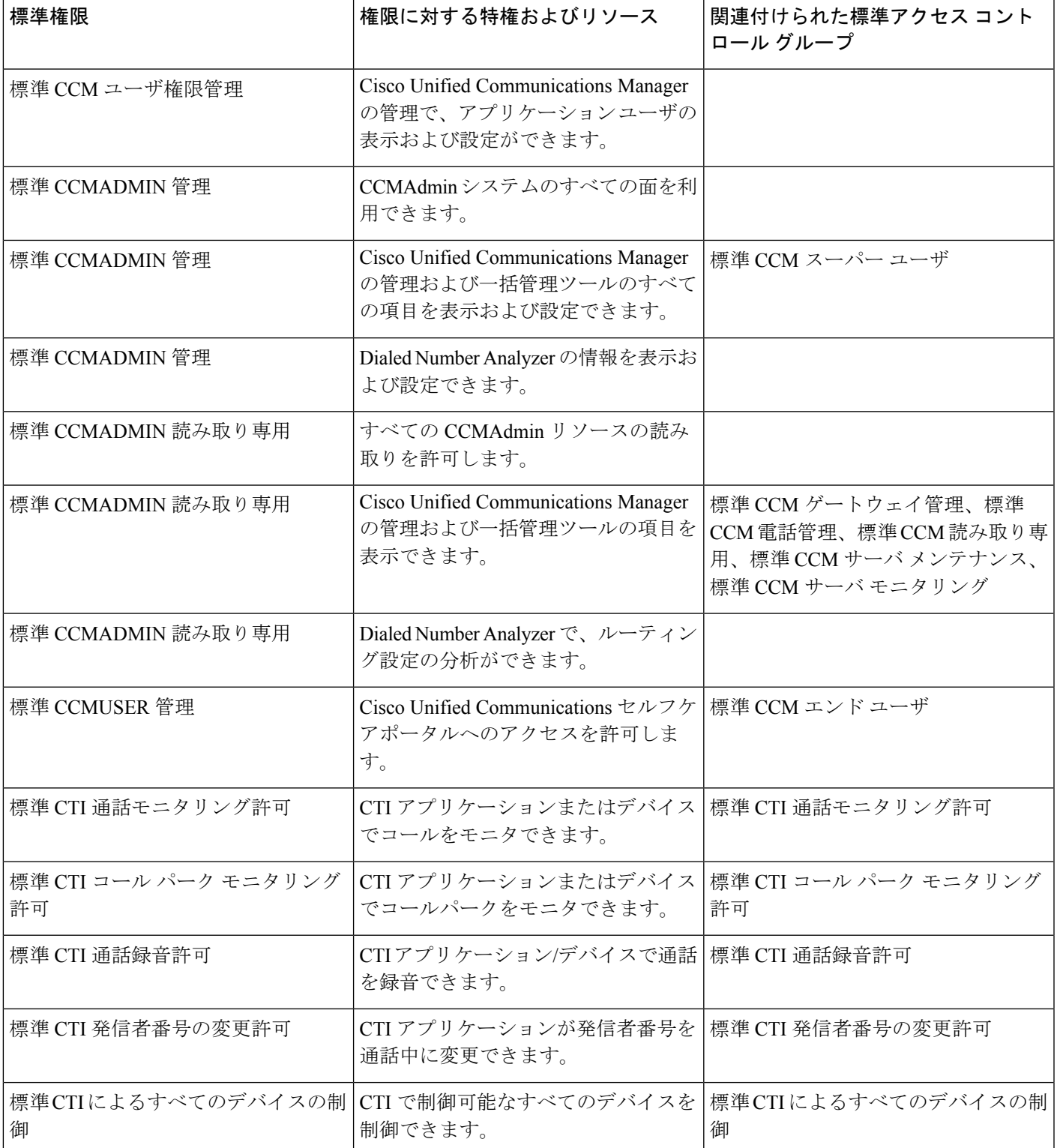

![](_page_27_Picture_337.jpeg)

 $\mathbf I$ 

![](_page_28_Picture_140.jpeg)

![](_page_29_Picture_309.jpeg)

 $\mathbf{r}$ 

 $\mathbf I$ 

![](_page_30_Picture_323.jpeg)

![](_page_31_Picture_97.jpeg)